# Recargas vía WAP

Última actualización: Enero 2016

#### **¿A quién va dirigido éste manual?**

A todos los puntos de venta que deseen realizar recargas Telcel y otras operaciones a través del navegador de su celular.

#### **¿Quiénes pueden realizar recargas mediante WAP?**

Todos los PDV creados en el portal que cuenten con un navegador en su celular.

#### **¿Por dónde empiezo?**

El primer paso es acceder al portal wap mediante su celular, es importante mencionar que este portal esta disponible únicamente para dispositivos móviles. Una vez en el portal, le solicitará sus datos de acceso.

**Nota:** debe contar con una cuenta para poder acceder al portal.

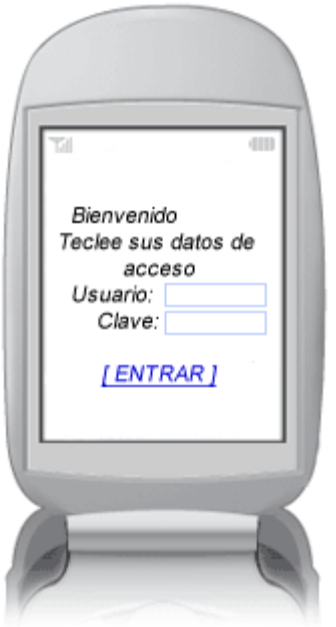

**¿Cuánto me cuesta cada operación?** Consulte con su distribuidor.

#### **¿Me costará la navegación en Internet?**

El costo de la navegación será la tarifa establecida por su compañía celular por kb consumido.

## Funciones disponibles.

## Consulta de Saldo.

Una vez iniciada sesión su saldo será mostrado en el menú principal, como se muestra en la imagen.

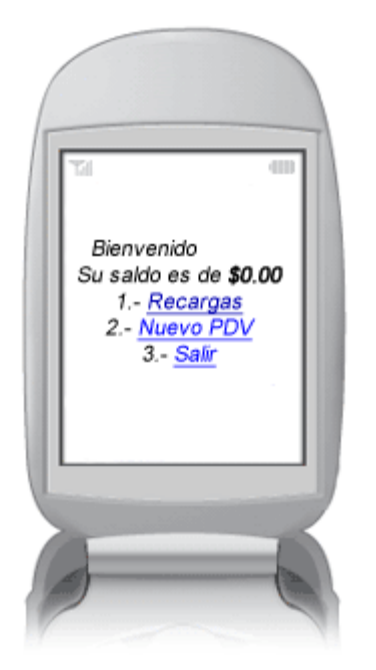

### Recarga Electrónica.

En el menú principal, seleccione la opción "Recargas", aparecerá la siguiente pantalla, seleccione el teléfono al cual desea realizar la recarga y el monto correspondiente. A continuación haga seleccione "Realizar Recarga".

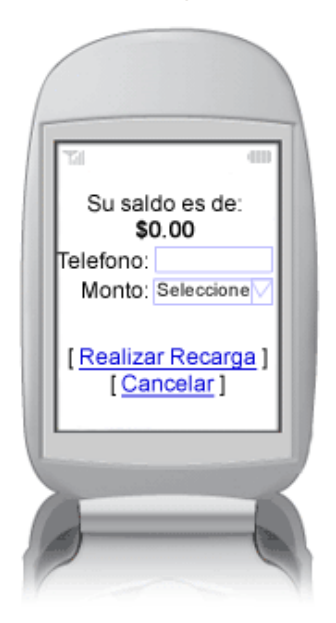

En caso de haber algún error aparecerá una pantalla con la descripción del error, por ejemplo:

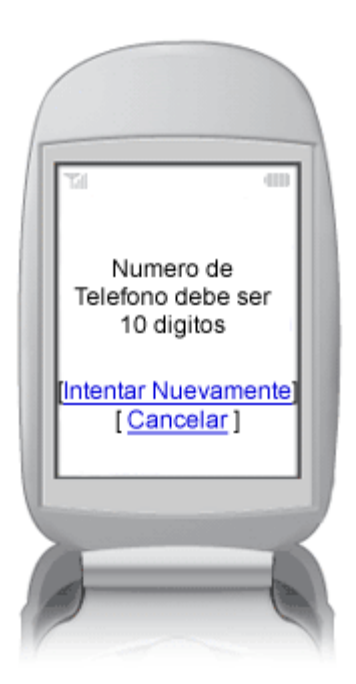

Si la recarga se realiza correctamente aparecerá el siguiente mensaje:

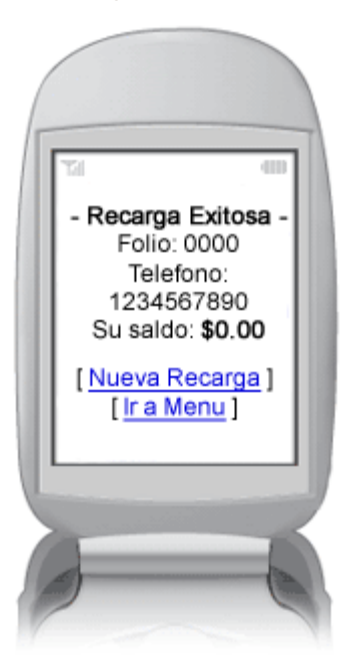

### Crear nuevos PDV's.

En el menú principal, seleccione la opción "Nuevo PDV", aparecerá la siguiente pantalla, ingrese los datos que se le solicitan:

- **Nombre de usuario:** 10 caracteres alfanuméricos, sin espacios.
- **Contraseña:** debe incluir al menos 1 número.
- **Celular:**
- **Email:**

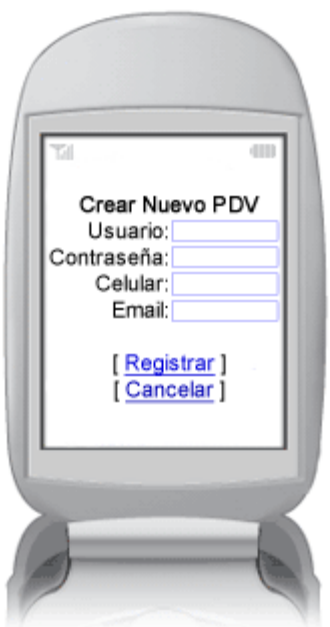

A continuación seleccione "Registrar".

En caso de haber algún error aparecerá una pantalla con la descripción del error, por ejemplo:

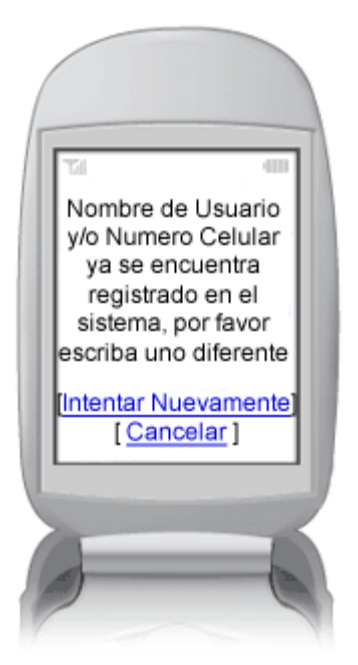

Si el registro se realiza correctamente aparecerá el siguiente mensaje:

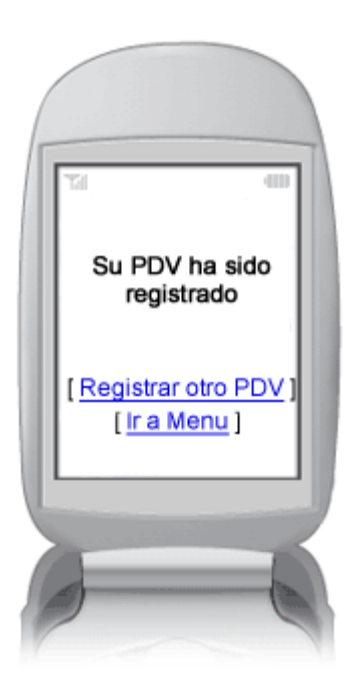

**Nota:** La visualización del portal WAP puede variar de un dispositivo móvil a otro.